# 環景影像輔助系統 操作說明書 (A50)

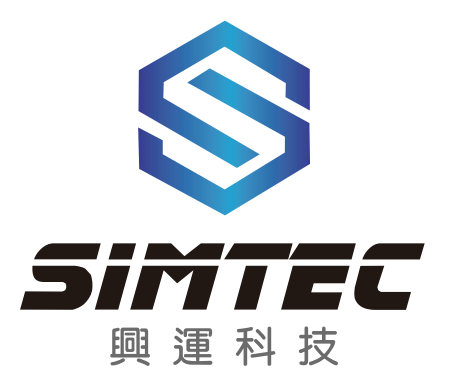

www.simtec.com.tw

## 使 用 指 南

1080P 高清系列

### 知識

1. 本攝像頭是廣角攝像頭,因此實際的距離會和畫面的顯示感覺不同,當不確定時請下車查看。

2. 有時可能因為光源的不同或攝像頭有污漬,對圖像品質會有所影響。

3. 不同顯示器對圖像顯示效果有很大的影響。

4. 主機的存儲溫度-40°C~85°C 之間,工作溫度-25°C~70°C,主晶片散熱器與外殼連接以擴大散 熱面積。

#### 注意事項和免責聲明

1. 本產品僅為安全輔助系統,請您行車時自覺遵守國家相關的交通法規,確保安全駕駛;

2. 當汽車在快速行駛時,請您集中精力觀察路面和車輛周圍環境,不要低頭看顯示幕;

3. 本產品由專業人士安裝調試,請勿擅自改動,安裝使用本產品之前,請詳細閱讀說明書;

4. 本產品僅提供駕駛輔助功能,不能代替駕駛人的人為判斷,駕駛安全由駕駛人負責,生產廠家,經 銷商和安裝服務人員不承擔安裝有本產品的車輛在任何情況下發生車或人意外事件的相關連帶責任; 5. 本產品具有四路行車記錄儀功能,視頻檔如果存儲在外部記憶體,外部記憶體需要可靠連接,需要 主機正確識別,需要不少於 2GB 的可用容量,記憶體的寫入速度過低或者接觸不良可能引起丢失數據; 6. 本產品具有停車監控功能,電瓶有雙重電壓保護設計,因為車載電瓶負載多樣性和複雜性,本保護 機制只能保證在觸發設定的保護值時系統停止工作,不能保證電瓶不虧電,同時因為每臺車電瓶充電 時間不一樣,也不能保證停車監控功能一定能工作 24 小時;

7. 安裝本產品需要標定,標定要有一定外部條件配合,如攝像頭安裝位置,高度,角度,棋盤格,定 位點,光照,地面等,當某些條件不具備或達不到要求,標定可能會失敗或效果不好,要調整某些條 件重新標定;

8. 標定拼接效果和攝像頭離地面高度,角度,位置有關系,標定時如果攝像頭離地面的高度,角度等 發生變化會影響拼接效果,例如空載和滿載時攝像頭離地面高度會有微小區別。

### 建議

1.請不要隨意拆開或改造本產品 以免造成故障並且不享受保修條款 2. 攝像頭是封閉的防水結構,請不要鬆開攝像頭的主體螺絲或將其拆開。 以免導致防水性能下降,鏡頭結露,引起故障 3. 攝像頭使用時間長了,難免會留下一些污漬或水霧,因此會影響圖像的清晰度,擦拭時,請用微軟 的軟布擦拭。 用乾布用力擦拭,可能會劃花鏡片 4.不要在寒冷時向鏡頭噴射熱水,避免劇烈的溫度變化。 以免導致攝像頭故障 5.主機需要散熱,請不要嚴密包裹。 嚴密包裹中的主機,可能導致主機進入高溫保護狀態不顯示書面,此時應立即停止使用,返回授權安 裝服務網點維修

前言 1.1.概述 本文為360菜單各設置選項的說明。

1.2.產品版本 1080P高清系列版本。

1.3.讀者對象 本文檔主要適用於: ● 安裝工程師。 ● 終端客戶。

1.4.名詞約定

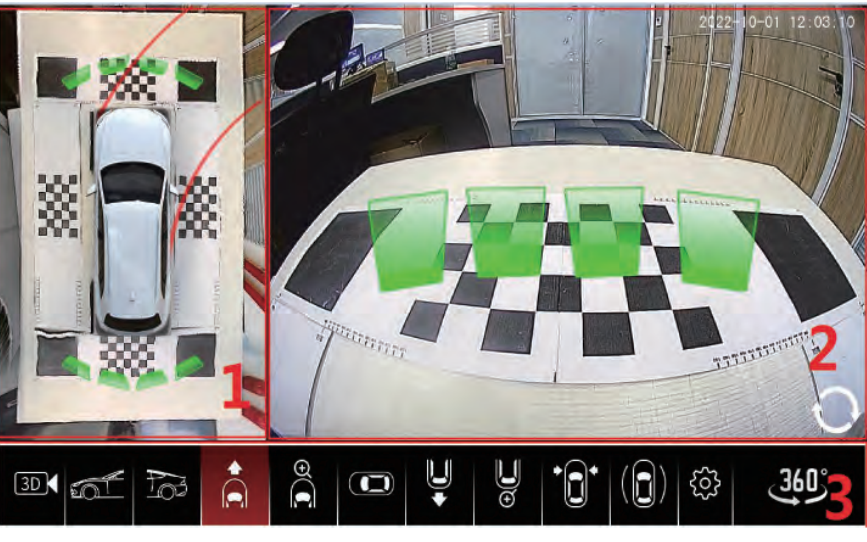

圖 1-1

圖1-1 為360啟動或觸發後顯示的書面,稱為"360主介面"或"360介面";

其中"1"號紅框框起部分顯示360環視介面,稱為"360環視界圖/環視圖 /鳥瞰圖/全景圖",是由四個

攝像頭的圖像在地平面上拼接成的一個車身周圍的實景圖;

其中"2"號紅框框起部分顯示360單個攝像頭的書面,稱為"單視圖/單書面";

其中"3"號紅框框起部分為UI部分,左起分別代表"3D旋轉"、"前側面"、"後側面"、"前視" 、"前視放大"、"3D俯視"、"後視"、"後視放大"、"窄道模式"、"路牙模式/限寬模式"、

"360菜單"

本文中提到這些名詞的時候,即是指的本段話中的意思,後面不再單獨介紹。

此菜單中可以查看U盤中保存的錄影檔,並可對錄影檔進行刪除、回放、鎖定、解鎖以及對U盤的格式化 操作。

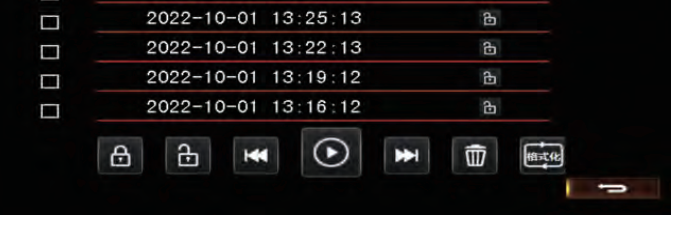

在主菜單介面選中"行車記錄"圖示,然後按遙控器"確認"鍵進入本菜單設置項,本設置項介面如下圖:

属性

 $\mathbf{a}$ 

 $\mathbf{B}$ 

 $B$ 

 $A$ 

2.主菜單介面

### 2.1.行車記錄

选择

 $\Box$ 

 $\Box$ 

 $\Box$ 

### 2.設置

選中相應圖示,按遙控器"確認"鍵即可進入相應設置介面。

开始时间

2022-10-01 14:15:55

 $2022 - 10 - 01$  14:14:25

2022-10-01 14:11:25

 $2022 - 10 - 01$   $14.08.25$ 

- 系統設置:對系統語言、錄影時長、停車錄影、解碼器設置等工廠類相關進行設置。
- 系統升級:對系統程式與車模檔進行升級更新。
- 全景調試:對拼接與圖像顯示範圍等的設置。
- 用戶設置:對時間、車模、軌跡線模式、UI、AI等相關類設置。
- 
- 顯示設置:對轉向控制、顯示模式、畸變開關、應急燈、開機自檢、延時關閉、軌跡顯示、軌跡線 高度等開關的設置。
- 

## ● 行車記錄: 對||盤所記錄的四個書面視頻檔進行回放、銷定、刪除等相關操作。

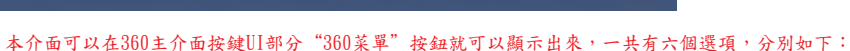

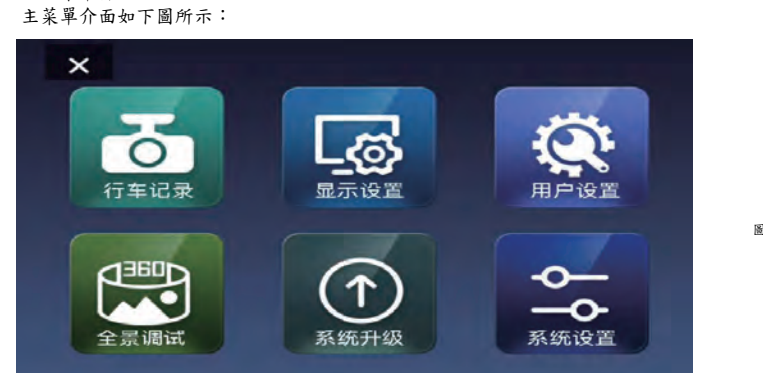

圖 2-1

## 2.1.1.刪除

## ● 60公里關閉:速度超過60,轉向不會進入360;

- 30公里流媒體:速度超過30公里,轉向切換為流媒體;
- 60公里流媒體:速度超過60公里,轉向切換為流媒體;

功能說明:指轉向觸發進入360,打開或關閉的設置。

- 
- 常開:設置後,轉向能觸發進入360。

● 常關:設置後,轉向不會進入360; ● 30公里關閉:速度超過30,轉向不會進入360;

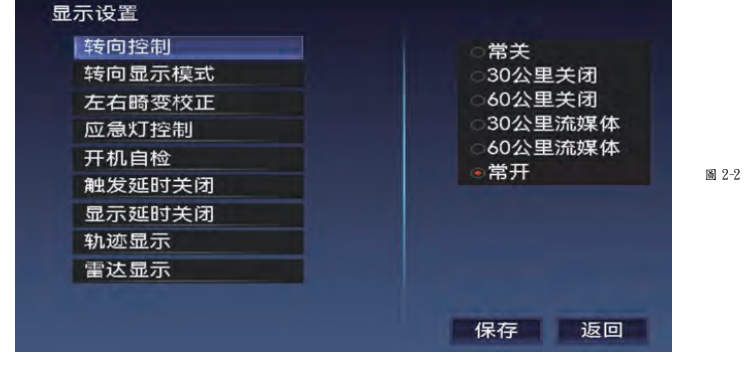

2.2.顯示設置 在主菜單介面選中"顯示設置"圖示,然後按遙控器"確認"鍵進入本菜單設置項,本設置項介面如下圖:

## 功能說明:格式化U盤。刪除U盤中的所有內容。 備註:請謹慎操作。另外建議每隔3月格式化U盤一次

## 2.1.5.格式化

#### 備註:請慎重解鎖錄影檔,以免重要錄影檔被覆蓋。

2.1.4.解鎖 功能說明:按遙控器"上"、"下"鍵選中要操作的檔,並按"確認"鍵選中,然後按遙控器"上"、"下" 鍵選中"解鎖"按鈕,按"確認"鍵即可解鎖相應檔。可以多選。

#### 備註:不需要的檔請勿長期鎖定,以免最後鎖定的檔過多,系統中沒有空間保存新的錄影檔。

2.1.3.鎖定 功能說明:按遙控器"上"、"下"鍵選中要操作的檔,並按"確認"鍵選中,然後按遙控器"上"、"下" 鍵選中"鎖定"按鈕,接"確認"鍵即可鎖定相應檔。可以多選。檔被鎖定後,不會被系統自動覆蓋。

#### 2.1.2.回放 功能說明:按遙控器"上"、"下"鍵選中要操作的檔,並按"確認"鍵選中,然後按遙控器"上"、"下" 鍵選中"播放"按鈕,接"確認"鍵即可播放相應檔。可以多選,此時播完一個檔會自動播下一個檔。 備註:U盤中的錄影檔,可以在windows中使用愛奇藝萬能播放器、QQ影音、PotPlayer等播放器播放檔,

功能說明:按遙控器"ト"、"下"鍵選中要操作的檔,並按"確認"鍵選中,然後按遙控器"ト"、"下" 鍵選中"刪除"按鈕,按"確認"鍵即可刪除相應檔,可以多選。

2.2.1.轉向控制:

選項:

#### 5

2.2.5.開機自檢 功能說明:打開ACC後,360主動觸發進入360後3D旋轉的時長 選項: ● 關閉:打開ACC,不會自動進入360。 ● 10秒: 打開ACC後, 360自動觸發進入360 3D 旋轉10秒 ● 15秒: 打開ACC後, 360自動觸發進入360 3D 旋轉15秒 ● 20秒: 打開ACC後, 360自動觸發進入360 3D 旋轉20秒 ● 30秒: 打開ACC後, 360自動觸發進入360 3D 旋轉30秒 ● 40秒: 打開ACC後, 360自動觸發進入360 3D 旋轉40秒 **●** 50秒:打開ACC後,360自動觸發進入360 3D 旋轉50秒 ● 60秒: 打開ACC後, 360自動觸發進入360 3D 旋轉60秒

功能說明:按鍵應急燈按鈕是否進入360的設置。 選項: ● 關閉:設置後,按鍵不會進入360。

2.2.4.應急燈控制

圖  $2-1$  圖  $2-2$ 

圖3D

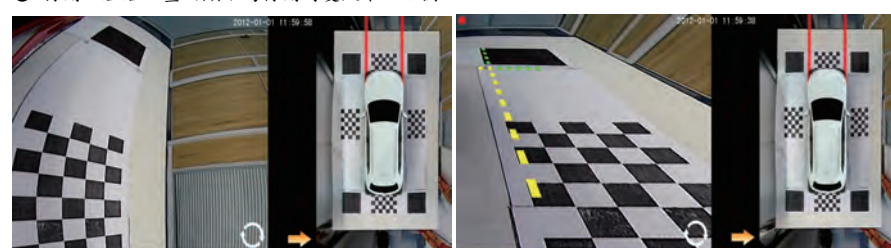

功能說明:指左右2D畫面顯示的模式。 選項: ● 關閉:左右2D畫面顯示為原始效果。如圖2-1 ● 打開:左右2D書面顯示為打開畸變效果。如圖2-2

圖2D 圖3D 2.2.3.左右畸變校正

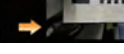

133 F

2.2.2.轉向顯示模式 功能說明:指觸發轉向後,360單視圖顯示的畫面模式。 選項: ● 2D: 單視圖為2D模式 **● 3D: 單視圖為3D模式** 

2.2.6.觸發延時關閉

功能說明:指觸發信號(左右轉向、倒檔等)停止後,360延長觸發信號的時間。 選項:

**●** 0s:退出轉向 (或倒車等觸發信號)信號後,立即返回原車介面

- 
- 3s: 退出轉向 (或倒車等觸發信號) 信號後,再顯示3秒360介面,然後返回原車介面。
- 5s: 退出轉向 (或倒車等觸發信號) 信號後, 再顯示5秒360介面, 然後返回原車介面
- 
- **●** 10s:退出轉向(或倒車等觸發信號)信號後,再顯示10秒360介面,然後返回原車介面
- **●** 30s:退出轉向 (或倒車等觸發信號)信號後,再顯示30秒360介面,然後返回原車介面
- 常開:退出轉向(或倒車等觸發信號)信號後,會一直在顯示在360介面不會退出。

2.2.7.顯示延時關閉

功能說明:指觸發信號(左右轉向、倒檔等)停止後,並且視頻觸發信號也停止輸出後,360視頻號 繼續輸出的時間。

- 選項:
- 
- $\bullet$  0s
- 
- $\bullet$  3s
- $•5s$
- 
- $\bullet$  10s
- $\bullet$  30s
- 
- 常開
- 例如:

常開:表示360一直有輸出視頻信號,即使現在在原車介面

備註:此功能為了解決某些導航倒車檢測線檢測跟視頻切換不同步的問題。在某些導航上(大眾的某 此車型),導航倒車給測線信號輸入停止後,不會馬上把書面切回到導航介面,如果360的視頻輸出 信號和視頻觸發輸出信號同時關閉,導航就會出現一段時間的黑屏。要解決這個問題,360的視頻輸 出信號要滯後於視頻觸發輸出信號關閉,滯後的時間在本選項中設置並要大於導航切換回導航書面的 時間。一般的導航此項設置為0s。

- 2.2.8.軌跡顯示
- 功能說明:前後視畫面是否有軌跡的設置開關。
- 選項:
- 關閉:單視圖不顯示軌跡
- 
- 前後顯示:單視圖前後視都顯示軌跡
- 僅後視:僅後視單視圖顯示軌跡

- 2.2.9.雷達顯示
- 功能說明:雷達色塊的顯示設置。
- 選項:
- 關閉:有雷達數據時,也不會顯示雷達色塊
- 
- 打開:有雷達數據時,顯示雷達色塊

2.3.用戶設置

在主菜單介面選中"用戶設置"圖示,然後按遙控器"確認"鍵進入本菜單設置項,如下圖:

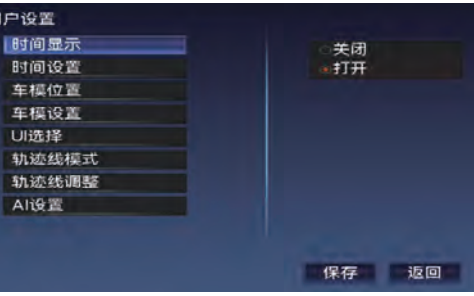

● 打開:設置後,按鍵能夠觸發進入360。

#### 2.3.1.時間顯示 功能說明:360單視圖介面是否顯示時間。 選項: ● 打開:顯示。 ● 關閉:不顯示

2.3.2.時間設置 功能說明:設置360系統當前時間。 注意:該時間為360系統記錄的時間,需要給360系統接入B+,且解碼器沒有同步原車時間。若協議有 同步原車時間,則優先顯示同步的這個時間

2.3.3.車模位置 功能說明:設置360主介面環視圖的位置。 ● 左邊:全景圖顯示在左邊。 ● 右邊:全景圖顯示在右邊。

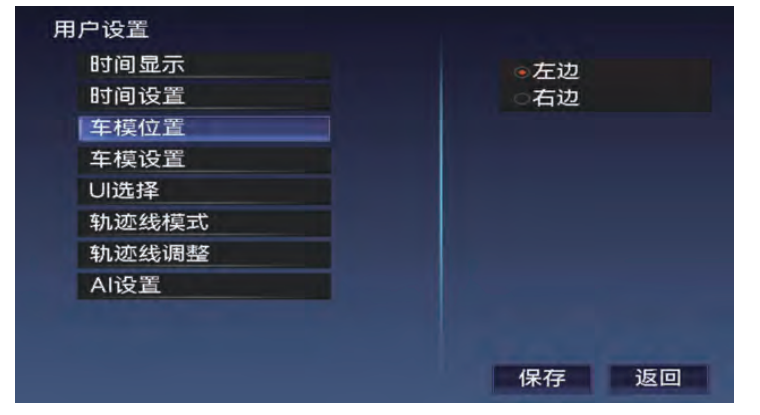

#### 2.3.4.車模設置 功能說明:設置360主介面環視圖的車模。

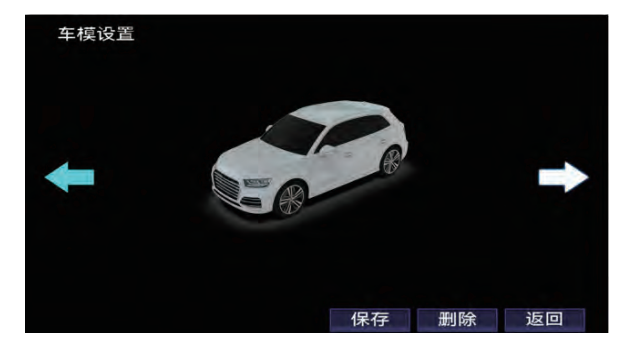

● 保存:點擊按鈕後,當前顯示的車模,即360全景介面顯示的車模

● 刪除:點擊按鈕後,刪除當前介面顯示的車模

● 返回:返回到上層主菜單

#### 2.3.5.UI選擇 全景介面UI顯示風格設置項

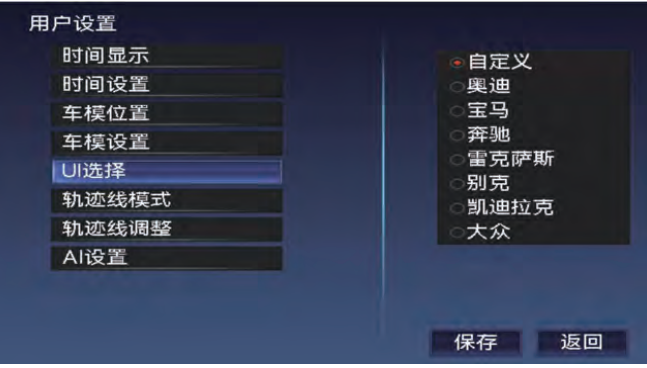

功能說明:

- 自定義:通過升級UI檔,顯示的UI風格 **● 奥迪: UI顯示為奥迪原車風格**
- **寶馬: III顯示為寶馬原車風格**
- **賓士: UI顯示為賓士原車風格 ●雷克薩斯: UI顯示為雷克薩斯原車風格**
- **別克: UI**顯示為別克原車風格
- **●** 凯迪拉克: UI顯示為凱迪拉克原車風格
- 大眾: UI顯示為大眾原車風格

#### 2.3.6.軌跡線模式(注意:UI選擇自定義才有效,專用UI,軌跡固定)

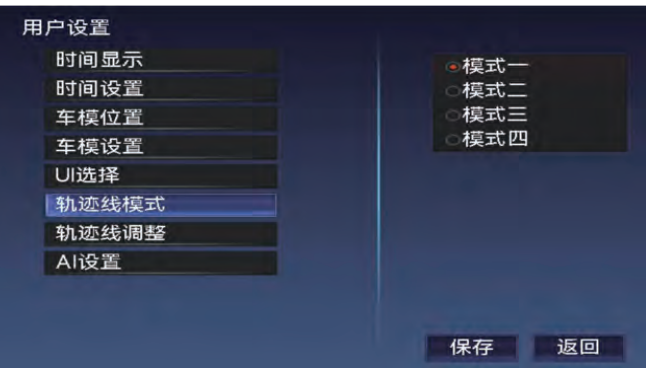

功能說明:360主介面軌跡線顯示風格。 ●模式一:奧迪風格 ●模式二:雷克薩斯風格 ●模式三:大眾風格 ●模式四:別克風格

#### 2.3.7.軌跡線調整 功能說明:調整軌跡線的寬度以及高度以及位置。

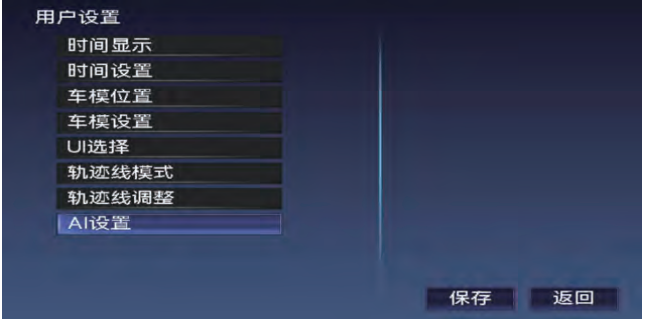

#### 選項:

- 平移:調整軌跡線的位置。支持前後左右
- 縮放:調整軌跡線高度以及寬度。左右箭頭調整寬度;上下箭頭調整高低。上:遠離車身的軌跡線調高; 下:遠離車身的軌跡線調低

#### 2.3.8.AI設置

功能說明:AI功能相關的設置

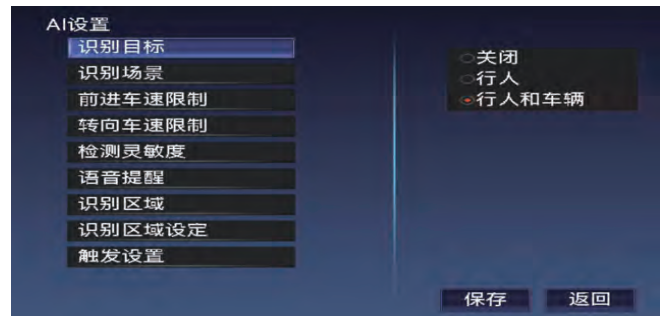

#### 2.3.8.1.識別目標 功能說明:AI識別的目標

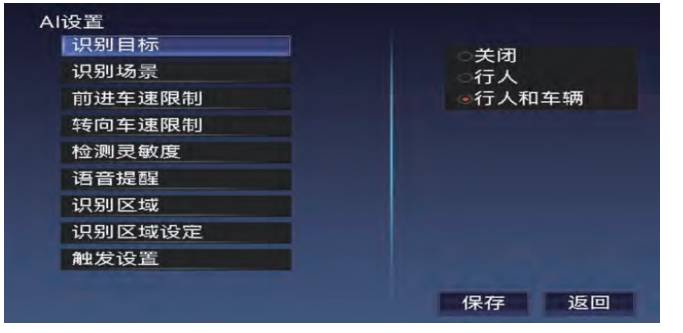

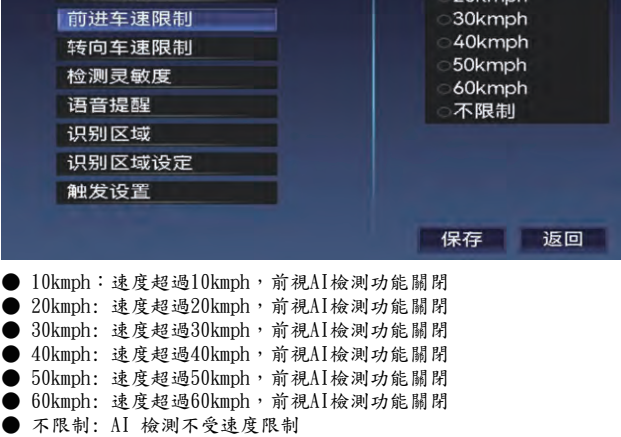

2.3.8.3.前進車速限制 功能說明:單視圖顯示為前視時,AI 檢測的車速限制。即速度超出設定值時,前視AI檢測關閉

<sup>o</sup>10kmph

 $20 km<sub>F</sub>$ 

● 智能:智能檢測 ● 一直打開:一直檢測

识别目标

识别场景

Al设置

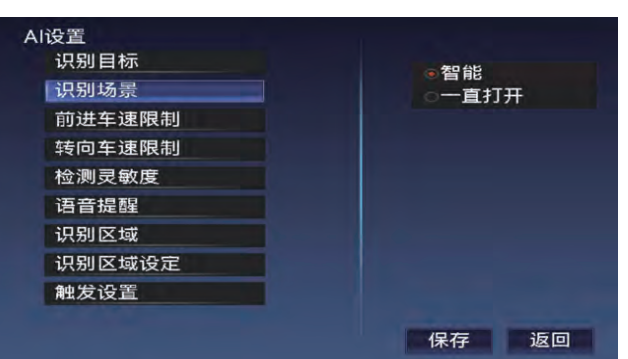

2.3.8.2.識別場景 功能說明:AI識別的模式

● 行人: AI識別行人, 在單視圖中檢測到行人, 會有對應的提示框

● 行人和車輛: AI識別行人和車輛。在單視圖中檢測到行人或車輛, 360會在介面顯示相應的提示框

#### 2.3.8.4.轉向車速限制

#### 功能說明:單視圖為轉向視角時,AI 檢測的車速限制。即速度超出設定值時,轉向視角AI檢測關閉

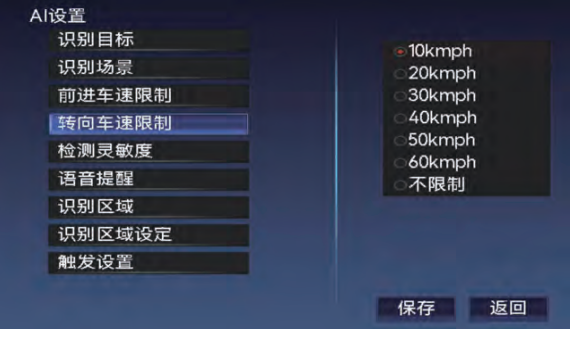

- 10kmph:速度超過10kmph,前視AI檢測功能關閉
- $20$ kmph: 速度超過 $20$ kmph,前視 $A$ I檢測功能關閉
- $30$ kmph: 速度超過 $30$ kmph,前視 $A$ I檢測功能關閉
- $40$ kmph: 速度超過 $40$ kmph,前視 $\Lambda$ I檢測功能關閉
- 50kmph: 速度超過50kmph, 前視AI檢測功能關閉
- $60$ kmph: 速度超過 $60$ kmph,前視AI檢測功能關閉
- **不限制: AI 檢測不受速度限制**

#### 2.3.8.5.檢測靈敏度

#### 功能說明:AI檢測靈敏度等級

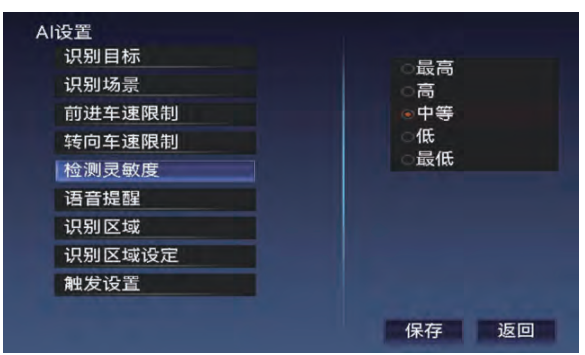

- 最高:靈敏度最高
- 高:靈敏度高
- 中等:靈敏度中等
- 低:靈敏度低
- 最低:靈敏度最低

#### 2.3.8.6.語音提醒

#### 功能說明: AI識別到目標後,車速對語音提醒的限制。即高於設定車速, AI識別後,語音也不提醒

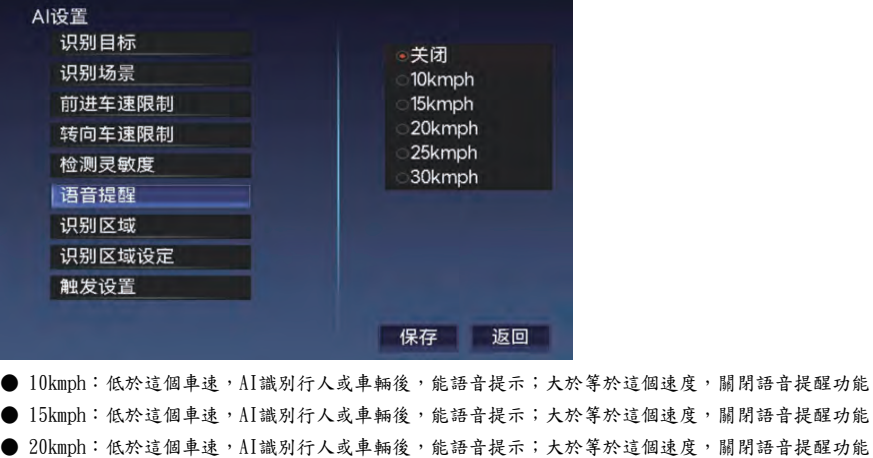

- 25kmph: 低於這個車速, AI識別行人或車輛後,能語音提示;大於等於這個速度,關閉語音提醒功能
- 30kmph:低於這個車速,AI識別行人或車輛後,能語音提示;大於等於這個速度,關閉語音提醒功能

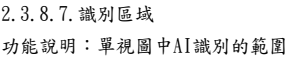

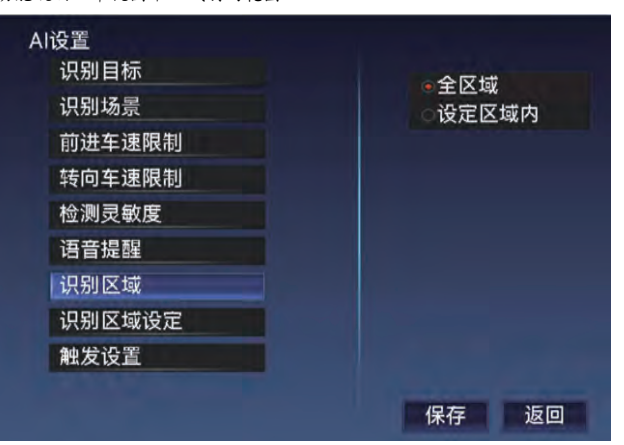

#### ● 全 區 域:整個單視圖都檢測AI

● 設定區域內:只在設定的區域內檢測AI(區域設置在"識別區域設定"中設定)

#### 2.3.8.8.識別區域設定

功能說明:設定需要檢測AI的區域。只有當"識別區域"設置為-設定區域時,該參數調整才生效

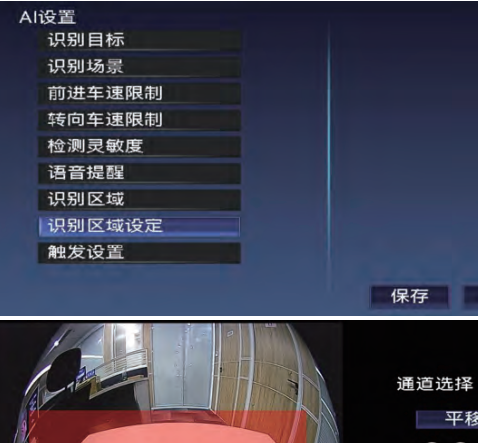

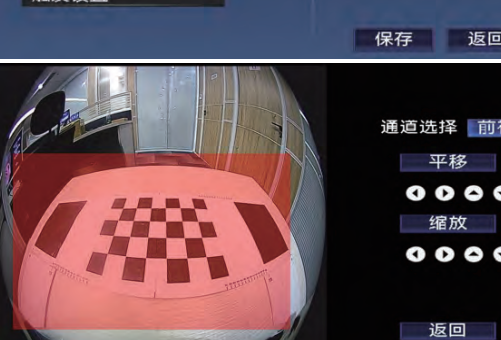

**● 參數說明:紅色投影檢測AI區域** 

#### 2.3.8.9.觸發設置

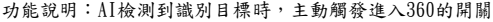

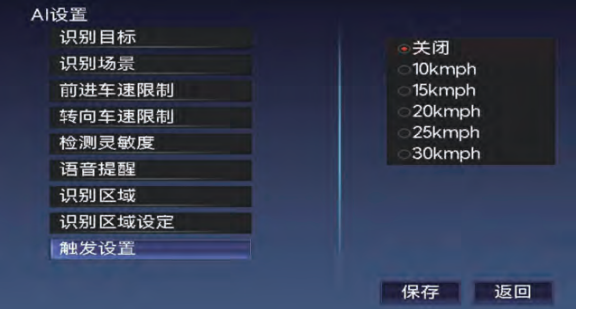

**● 關 閉:AI不會主動觸發進入360** 

● 10kmph : AI識別到目標時,車速低於該速度,能主動觸發進入360;大於等於該車速,AI識別到目標

,也不會觸發進入360

● 15kmph : AI識別到目標時,車速低於該速度,能主動觸發進入360;大於等於該車速, AI識別到目標, 也不會觸發進入360

● 20kmph : AI識別到目標時,車速低於該速度,能主動觸發進入360;大於等於該車速,AI識別到目標, 也不會觸發進入360

● 25kmph : AI識別到目標時,車速低於該速度,能主動觸發進入360;大於等於該車速,AI識別到目標, 也不會觸發進入360

● 30kmph : AI識別到目標時,車速低於該速度,能主動觸發進入360;大於等於該車速,AI識別到目標, 也不會觸發進入360

注意: AI觸發進入360後,不會主動退出,可使用其他觸發信號退出。遙控或雙閃退出後, 2分鐘內, AI識別 到障礙物也不會主動觸發

#### 2.4.全景調試

在主菜單介面選中"全景調試"圖示,然後按遙控器"確認"鍵進入本菜單設置項,本設置項介面如下圖:

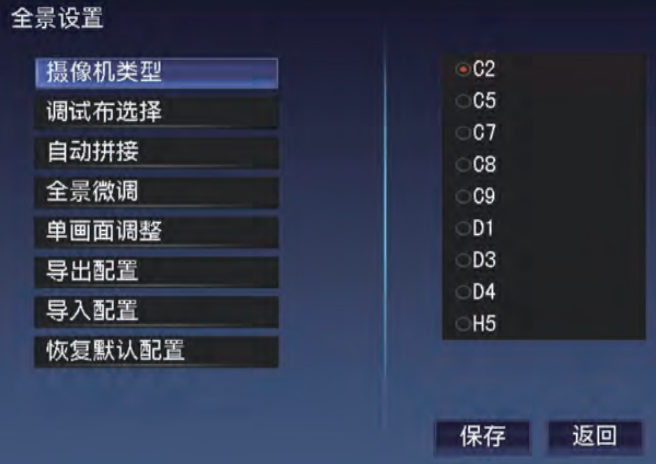

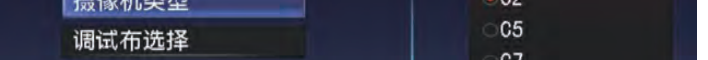

2.4.1.攝像機類型 功能說明:選擇攝像頭SENSOR和鏡頭類型。 選項:

- $\bullet$  C<sub>2</sub>
- $\bullet$  C<sub>5</sub>
- C7
- $\bullet$  C8
- $\bullet$  C9
- D1
- $\bullet$  D3
- $\bullet$  D4
- H5
- ……

備註:此參數對拼接效果影響很大,拼接前請確認裝車的攝像頭和此參數對應。

2.4.2.調試布選擇 功能說明:選擇拼接布類型。 選項:

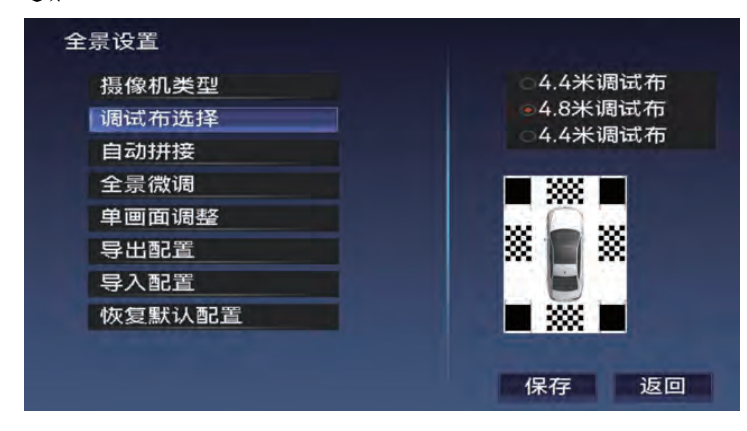

- 4.4米調試布
- 4.8米調試布
- 4.4米調試布 (兩塊大黑格 手動調試布)

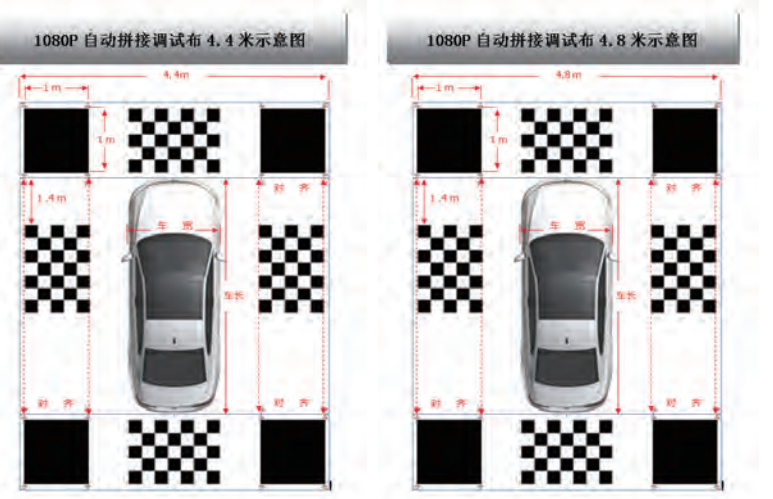

#### 備註:

調試布規格:大黑格1\*1米;小黑格0.2\*0.2米; 4.8米與4.4米區別在於前後調試布長度不一樣

#### 圖2-3

2.4.3.自動拼接 自動拼接,選中本選項後按遙控器"確認"鍵進入本菜單設置項,本設置項介面如下圖:

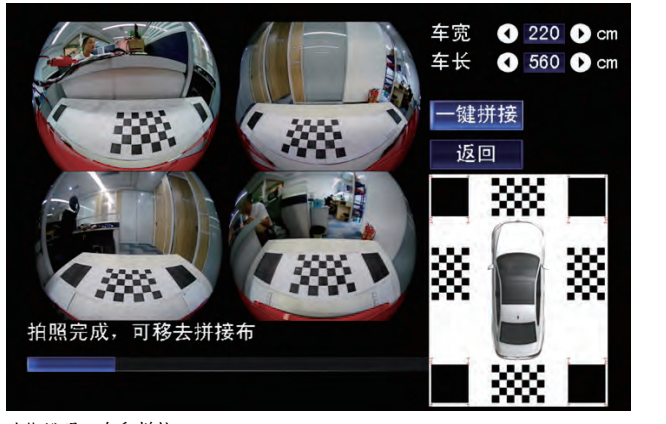

圖2-4

#### 功能說明:自動拼接。

● 車寬:兩輪外側之間的距離 (參考圖2-3)

● 車長: 前黑格下邊與後黑格上邊之間的距離 (參考圖2-3)

輸入車長車寬後,點擊一鍵拼接,系統會自動識別拼接布,當系統識別某個點不確定時,會提示手動描點 確認動作,拼接過程中按照系統提示即可完成拼接,拼接完成,點擊返回,系統保存拼接數據與效果並重 啟系統。

#### 備註:

1.拼接前先選擇與實際使用相對應的攝像機類型

1.1.鏡頭視角固定:左右鏡頭視角與車身平行;前後鏡頭視角與車身垂直(參考 圖2-4)

2.選擇與實際使用對應的拼接調試布(調試布放置參考 圖2-3)

2.1. 前後調試布按照車身中心放置,左右調試布到前大黑格的距離為1.5米 (前調試布1.4米),且分別與 前左右大黑格對齊。

#### 2 .4.4.全景微調

全景微調,選中本選項後按遙控器"確認"鍵進入本菜單設置項,本設置項介面如下圖:

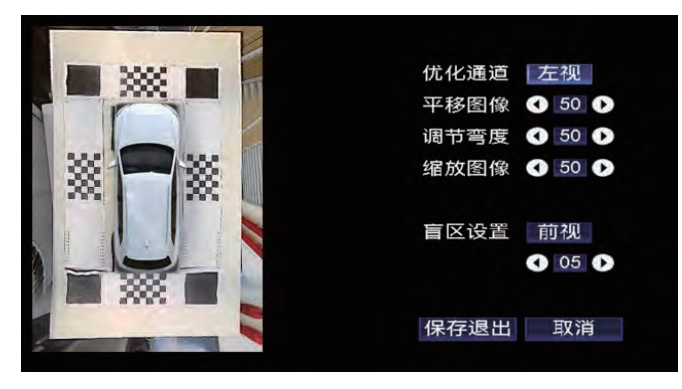

- 調整之後點擊"返回"按鈕,調整的效果才會保存
- 
- 
- 
- 
- 
- 
- 

优化通道 左视 平移图像  $0000$ 缩放图像  $0 0 0 0$ 调节弯度

> $\bullet$ 暗区调整

> > $\bullet$

返回

- 
- 功能說明:調整左右畸變校正以及窄道模式顯示效果的設置
- 
- 
- 
- 
- 
- 
- 
- 
- 
- 
- 
- 
- 
- 
- 
- 優化通道:指需要調整的視角
- 
- 
- 
- 平移圖像:對選擇通道的圖像範圍進行水準或垂直方向的平移處理
- 
- 
- 縮放圖像:對選擇通道的圖像範圍進行水準或垂直方向縮小或放大處理
- 調節彎度:對選擇通道圖像下半部分顯示進行彎度調整的設置
- 
- 暗區調整:對選擇通道的圖像,垂直方向進行調整的設置(主要針對窄道模式有暗角時進行調整)
- 
- 左右畸變校正:
- 調整之後點擊"返回"按鈕,調整的效果才會保存
- 縮放圖像:對選擇通道的圖像範圍進行水準或垂直方向縮小或放大處理
- 平移圖像:對選擇通道的圖像範圍進行水準或垂直方向的平移處理
- 功能說明:調整單畫面顯示範圍 ● 優化通道:指需要調整的視角

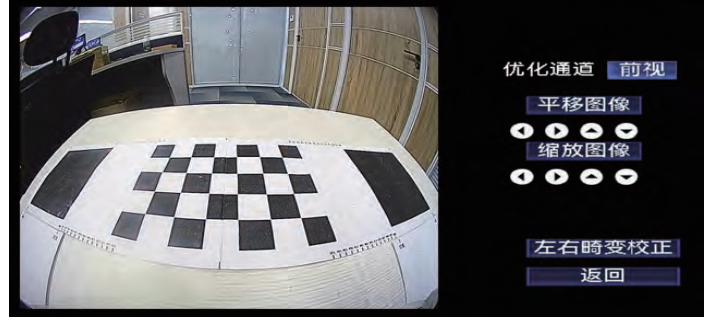

2.4.5.單畫面調整 單畫面調整,選中本選項後按遙控器"確認"鍵進入本菜單設置項,本設置項介面如下圖:

- 調整之後需要保存退出,調整的效果才會保存
- 
- 盲區設置:調整全景圖區域,選擇通道的顯示範圍
- 縮放圖像:對選擇通道的圖像水準和垂直方向進行縮小或放大處理
- 調節彎度:對選擇通道的圖像水準方向的凹凸現象進行調整
- 平移圖像:對選擇通道的圖像進行垂直方向平移處理
- 優化通道:指需要調整的位置
- 功能說明:對全景圖區域,顯示效果進行微調的設置

- 停车录像(一秒两拍) Enalish 停车录像时间
- 2.6.系統設置 在主菜單介面選中"系統設置"圖示,然後按遙控器"確認"鍵進入本菜單設置項,本設置項介面如下圖:

•简体中文

保存

返回

繁体中文

此菜單中可以查看360主機的軟體版本號,應體版本號,當前輸出的解析度,解碼器版本號(如果有)等 備註:二維碼為產品硬體唯一標示資訊;只有內置硬碟的版本才顯示記憶體相關資訊

功能說明: 把升級檔放到U盤並插到主機上之後 , 選中此按鈕後按遙控器"確認"鍵, 即可升級。

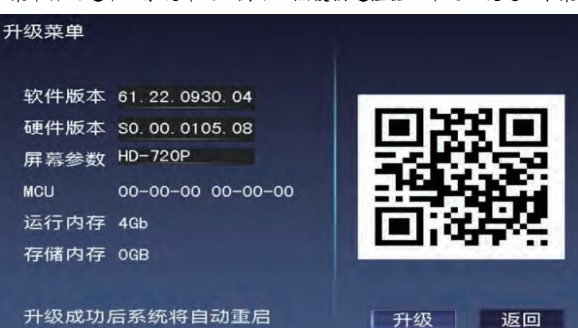

1、請注意升級軟體要匹配硬體,否則可能導致升級不成功或升級後功能不正常。

2、升級過程中不能斷電,否則可能導致主機不開機,需要返廠維修 3、通過該通道升級解碼器程式需要解碼器支持該通道升級(詳情諮詢解碼器)

2.5.系統升級 在主菜單介面選中"系統升級"圖示,然後按遙控器"確認"鍵進入本菜單設置項,本設置項介面如下圖:

## 備註:請謹慎操作,以免丟失相關微調數據

2.5.1.升級APP(360程式或解碼器程式)

升級完後主機會自動重啟。

系统设置

系统语言

录像时长

低电保护 颜色管理 屏幕边距 解码器设置 录像存储

当前电瓶电压 12.83V

備註:

2.4.8.恢復默認配置 功能說明:此選項可恢復到第一次拼接時的數據

2.4.7.導入配置 功能說明:導入保存到U盤的拼接數據。

2.4.6.導出配置 功能說明:導出拼接數據到U盤。 備註:配置檔導出後,可以備份一下,以免誤操作丟失拼接數據又要重新拼接。

2.6.5.低電保護 功能說明:汽車關閉ACC後,當停車錄影打開後,系統檢測到電瓶電壓低於設置值時,自動停止錄影並關機 ● 11.0V:電壓低於11.0V時,停止停車錄影,並關機 ● 11.2V: 電壓低於11.2V時,停止停車錄影,並關機 ● 11.4V:電壓低於11.4V時,停止停車錄影,並關機 ● 11.6V:電壓低於11.6V時,停止停車錄影,並關機 ● 11.8V: 電壓低於11.8V時,停止停車錄影,並關機 ● 12.0V: 電壓低於12.0V時, 停止停車錄影, 並關機 ● 12.2V: 電壓低於12.2V時,停止停車錄影,並關機 備註:考慮到實際情況的線損導致電壓降不一樣(一般線損為0.3V),具體的低電保護值以當場測試為准 ,請謹慎設置

#### 備註:打開延時關機,可能會導致汽車電瓶虧電,請謹慎設置

功能說明:汽車關閉ACC後,延長錄影的時間(關Acc後,需要給主機供B+,才支持停車錄影) 選項: **● 關閉:關閉ACC後,系統檢測到ACC已關閉,關機** ● 1分鐘: 關閉ACC後,系統檢測到ACC已關閉後,還繼續錄影1分鐘才關機 ● 5分鐘:關閉ACC後,系統檢測到ACC已關閉後,還繼續錄影5分鐘才關機 ● 1小時:關閉ACC後,系統檢測到ACC已關閉後,還繼續錄影1小時才關機 ● 6小時:關閉ACC後,系統檢測到ACC已關閉後,還繼續錄影6小時才關機 ● 12小時:關閉ACC後,系統檢測到ACC已關閉後,還繼續錄影12小時才關機 ● 24小時:關閉ACC後,系統檢測到ACC已關閉後,還繼續錄影24小時才關機

● 關閉:按照正常方式錄影 ● 打開:拍照更少,同樣存儲可錄影長時間視頻

2.6.3.停車錄影(一秒兩拍) 功能說明:延時關機時的錄影檔,單位時間拍照的次數(拍照更少,可錄製更長時間的視頻) 選項:

- 10分鐘
- 5分鐘

2.6.4.停車錄影時間

● 3分鐘

● English

2.6.2.錄影時長 功能說明:錄影檔正常錄製時,每一段視頻的時長。 選項:

選項: ● 簡體中文 ● 繁體中文

2.6.1.系統語言 功能說明:系統中文字顯示的類型。

### 2.6.6.顏色管理 功能說明:對360視頻顯示,色彩參數進行調整的設置項

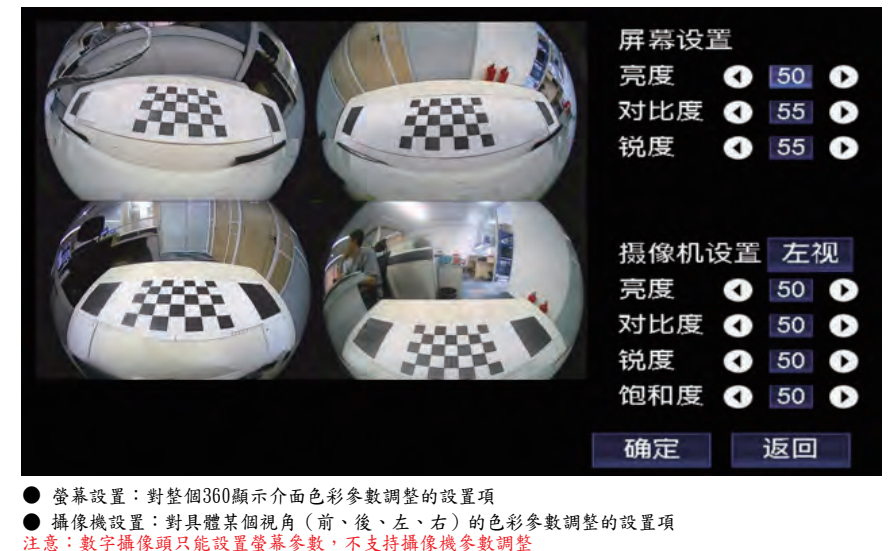

說明:當邊距為"1"時,當前解析度的標準輸出。數字越大,邊距就越大

2.6.7.螢幕邊距 功能說明:對輸出視頻圖像的顯示範圍進行縮小處理 屏慕边距 左侧边距  $\vert$  1 右侧边距  $-1$ 顶部边距  $\overline{1}$ 底部边距  $-1$ 保存

| 解码器设置                                                      |                                                                         |  |
|------------------------------------------------------------|-------------------------------------------------------------------------|--|
| 解码器协议<br>色彩选择<br>LVDS信号格式<br>通讯口一<br>通讯口二<br>轨迹反向<br>轮速随车速 | ⊇YC协议<br>HQ协议<br>CCX协议<br><b>SJC协议</b><br>○YJ协议<br>●BG协议<br>└KXW-YXCX协议 |  |
| 原车按键                                                       |                                                                         |  |
| 原车后视                                                       |                                                                         |  |
| 原车右视变道                                                     |                                                                         |  |
| 屏幕旋转                                                       |                                                                         |  |
| 触发信号设置                                                     | 保存<br>返回                                                                |  |

2.6.8.1.解碼器協議 功能說明:百變介面,360年口涌如从功米牡蛎

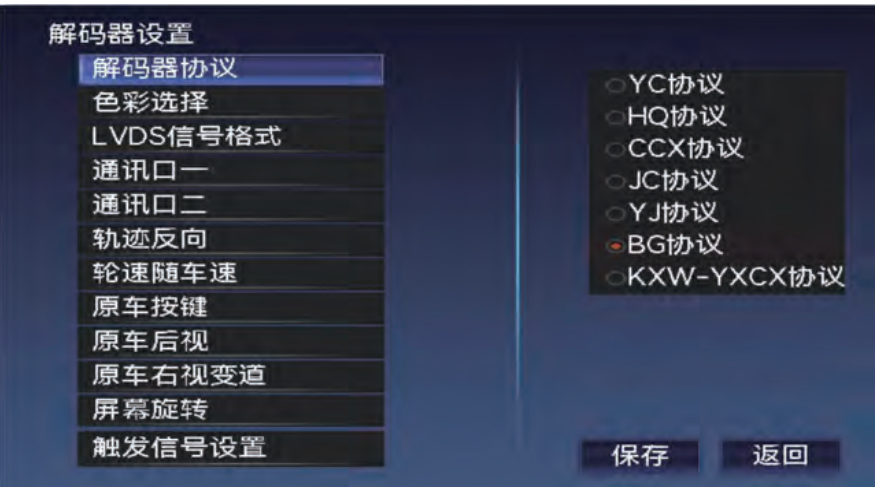

2.6.8.解碼器設置 功能說明:與解碼器相關的360設置項

| 功能說明: 360視頻輸出LVDS信號格式,不同標準的參數選擇項 |                |
|----------------------------------|----------------|
| 解码器设置                            |                |
| 解码器协议                            | <b>JEATA</b>   |
| 色彩选择                             | $\bullet$ VESA |
| LVDS信号格式                         |                |
| 通讯口一                             |                |
| 通讯口二                             |                |
| 轨迹反向                             |                |
| 轮速随车速                            |                |
| 原车按键                             |                |
| 原车后视                             |                |
| 原车右视变道                           |                |
| 屏幕旋转                             |                |
| 触发信号设置                           | 返回<br>保存       |
|                                  |                |

2.6.8.3.LVDS信號格式<br>功能說明: 360視頻輸;

#### ● 模式二: RGB輸出 備註:非工程人員同意,禁止修改

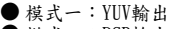

| 解码器协议    | ・模式一     |
|----------|----------|
| 色彩选择     | 模式二      |
| LVDS信号格式 |          |
| 通讯口一     |          |
| 通讯口二     |          |
| 轨迹反向     |          |
| 轮速随车速    |          |
| 原车按键     |          |
| 原车后视     |          |
| 原车右视变道   |          |
| 屏幕旋转     |          |
| 触发信号设置   | 返回<br>保存 |

2.6.8.2.色彩選擇 功能說明:工程設置菜單,360色彩模式的選項

●关闭 色彩选择 协议一 LVDS信号格式 协议二 通讯ロー 协议三 通讯口二 协议四 轨迹反向 协议五 轮速随车速 协议六 原车按键 协议七 原车后视 协议八 原车右视变道 屏幕旋转 触发信号设置 保存 返回

2.6.8.5.通訊口二(VGA介面) 功能說明:VGA口通訊協議設置

> 解码器设置 解码器协议

- 協議八:定制協議 ● 協議九:定制協議
- 協議七:小飛達
- 協議五:威馳2 ● 協議六:睿志誠
- 協議三:芯智碼 ● 協議四:威馳1
- 協議二:巴穀、翼享暢行、芯智碼、盛世美行、德視創、智雲聯車、豪車匠、中航天翼、昇航、聚創智聯
- 協議一:翼享暢行

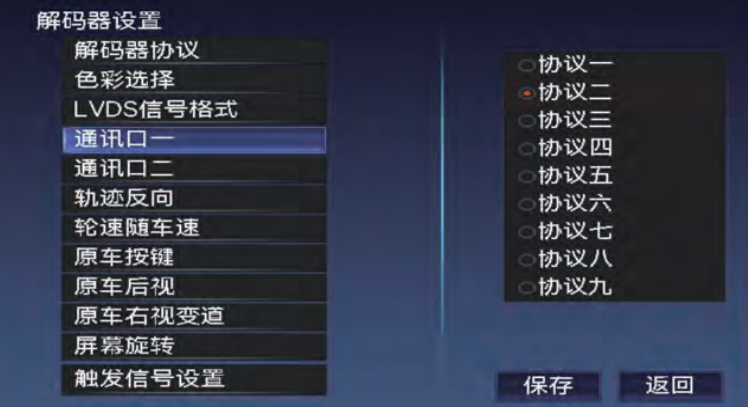

2.6.8.4.通訊口一(即32PIN電源線通訊口,與百變介面同一路串口) 功能說明: 32PIN介面, 360串口通訊的協議類型

> ● 協議五:威馳2 ● 協議六:睿志誠 ● 協議七:小飛達 ● 協議八:定制協議 2.6.8.6.軌跡反向 功能說明:當解碼器發出的方向盤左右轉向方向與實際不符時,會影響全景視圖軌跡線擺動的方向,可選擇參數 ,修正方向相反的情況 選項: ● 關閉 ● 打開 2.6.8.7.輪速隨車速 功能說明:全景圖車模車輪隨車速轉動與否的開關 選項: ● 關閉 ● 打開 備註:該功能需要接解碼器獲取到車速資訊才支持 2.6.8.8.原車按鍵 功能說明:原車按鈕與觸摸回應360開關,關閉後,原場按鍵與觸摸操作時,360都不回應 選項: ● 打開 ● 關閉 2.6.8.9.原車後視 功能說明:倒車為原車後視,或者切換為360後視 選項: ● 打開 ● 關閉 2.6.8.10.原車右視變道 功能說明:原車支持右視視角顯示,該開關為轉向切換原車右視還是360後視 選項: ● 打開 ● 關閉

● 協議二:巴穀、翼享暢行、芯智碼、盛世美行、德視創、智雲聯車、豪車匠、中航天翼、昇航、聚創智聯

**● 關閉:關閉與VGA解碼器通訊** ● 協議一:翼享暢行

● 協議三:芯智碼 ● 協議四:威馳1

#### 2.6.8.11.螢幕旋轉

解码器设置

選項:

● 0: 即沒有旋轉 ●  $90:$  即順時針方向旋轉 $90^\circ$ ● 180: 即旋轉180° **● 270: 即逆時針旋轉90°** 2.6.8.12.觸發信號設置 功能說明:觸發控制信號的設置項

解码器设置

|转向控制

倒车控制

车速触发

雷达触发 P键触发 车门触发

功能說明:360輸出的視頻旋轉角度的設置項

LVDS信号格式

解码器协议

色彩选择

通讯ロー

通讯口二 轨迹反向 轮速随车速 原车按键 原车后视 原车右视变道 屏幕旋转 触发信号设置 1.1.1.1.1.轉向控制 功能說明:轉向觸發的控制方式

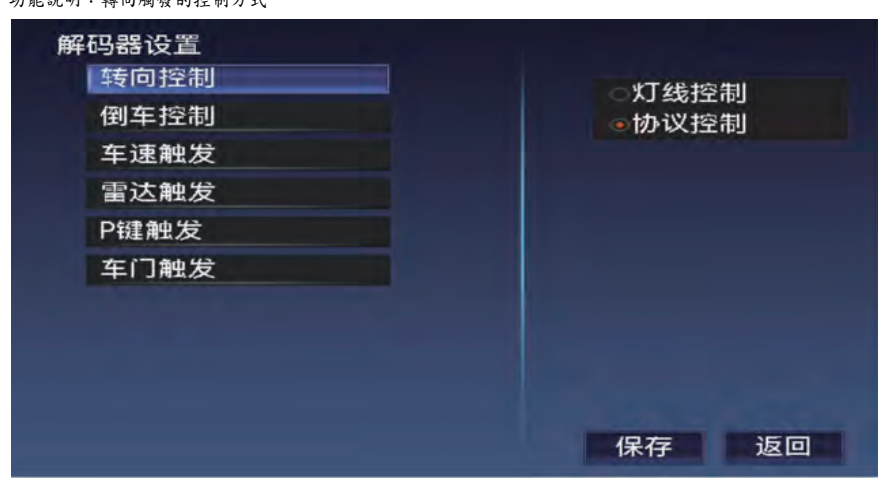

#### ● 燈線控制:12V電壓觸發

● 協議觸發:解碼器發轉向協議信號觸發

1.1.1.1.2. 倒車控制

功能說明:倒車觸發的控制方式

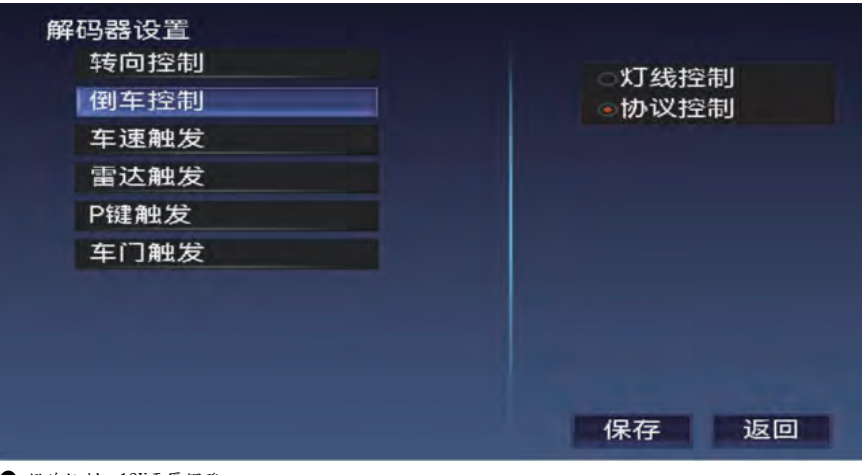

**● 燈線控制:12V雷壓觸發** 

● 協議觸發:解碼器發倒車協議信號觸發

#### 25

 $-0$ 

 $-90$ 

 $<sup>180</sup>$ </sup>

 $<sup>270</sup>$ </sup>

保存 返回

灯线控制

●协议控制

保存

返回

26

#### 1.1.1.1.3.車速觸發

功能說明:低速主動觸發進入360的設置項

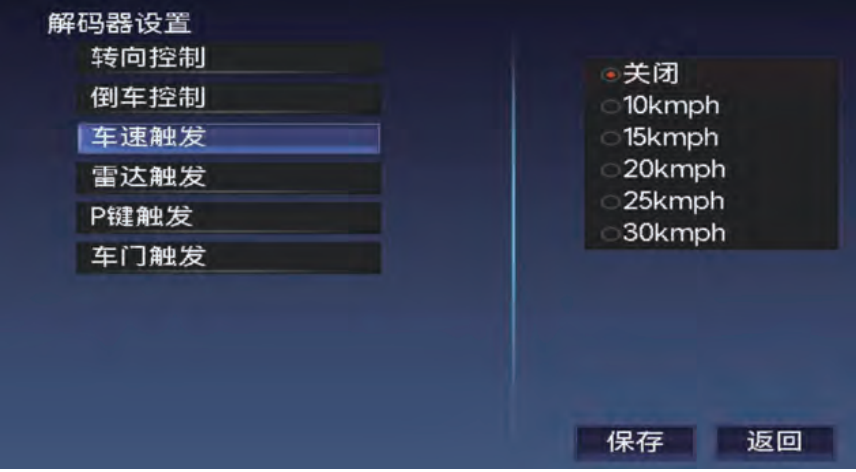

● 關閉:車速不會主動觸發進入360

● 10kmph: 選擇該選項後,當車速超過該速度,然後再低於此速度時,既能主動觸發進入360,當再 次超過該車速,會主動退出360

● 15kmph: 選擇該選項後,當車速超過該速度,然後再低於此速度時,既能主動觸發進入360,當再 次超過該車速,會主動退出360

● 20kmph: 選擇該選項後,當車速超過該速度,然後再低於此速度時,既能主動觸發進入360,當再 次超過該車速,會主動退出360

● 25kmph: 選擇該選項後,當車速超過該速度,然後再低於此速度時,既能主動觸發進入360,當再 次超過該車速,會主動退出360

● 30kmph: 選擇該選項後,當車速超過該速度,然後再低於此速度時,既能主動觸發進入360,當再 次超過該車速,會主動退出360

1.1.1.1.4.雷達觸發 功能說明:雷達信號達到一定等級能否觸發進入360的設置項

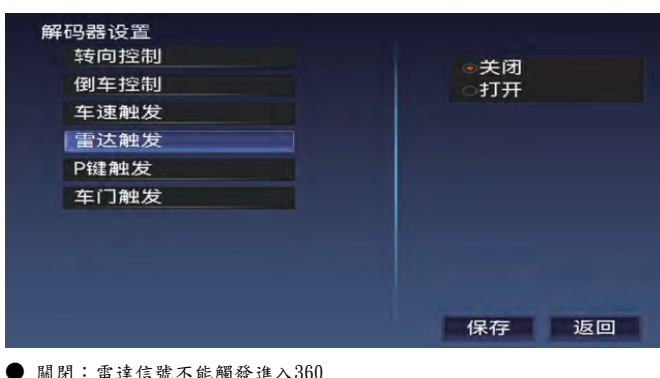

● 打開:當雷達信號達到一定等級時 (有雷達色塊),能主動觸發進入360 1.1.1.1.5.P鍵觸發 功能說明:原車P鍵按鍵觸發進入360的控制開關(非駐車P鍵) 選項: ● 關閉 ● 打開 1.1.1.1.6.車門觸發 功能說明:車門關閉與打開後主動觸發進入360的控制開關

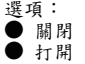

2.6.9.錄影存儲

功能說明:錄影檔存儲設備的設置項(未配置硬碟的,不需要選擇)

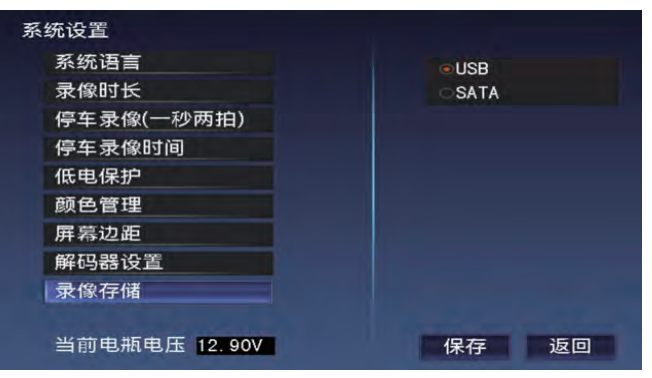

● USB錄影檔存儲在U盤

● SATA: 錄影檔存儲在SATA硬碟

2.6.10.當前電瓶電壓 功能說明:顯示接入到360系統的電瓶電壓

#### AI識別條件

1.攝像頭需要全部接上 2.UI中有AI識別圖示的,識別圖示要點亮 3.AI設置裡面需要將識別目標打開 4.第一次升級AI,還需升級A360M200.bin主程序 5.有速度發給360時,需要在設置裡面檢查是否速度限制了AI識別 6.加密芯片是否正確。一般加密芯片不對,攝像頭接上,也不會顯示圖像,是藍底

#### AI提示圖標說明

#### ● 鳥瞰圖

1.檢測範圍AI設置裡面"識別區域設定的範圍",滿足AI識別條件 2. 識別到人顯示紅色,人+車也是紅色,識別到車顯示橙色 3.拼接後會重置這個識別範圍,範圍前後左右的調試布 4.鳥瞰圖的紅色預警圖示,前後左右均兩條,在"識別區域設定"的範圍內檢測到 識別目標,會提示紅色圖標。 注意:3D旋轉狀態不顯示,其他都能顯示

#### ● 距離圖標

1.顯示距離需要滿足"AI識別條件"設置裡面需要將測距打開(沒有該設置選項表示不支援該功能) 2.距離顯示的比例尺參考拚接調試布,拼接數據輸入請按標準輸入 3.距離顯示的參考點,是拼接時前方調試布離車身最近的黑色布邊中點,不是前保險桿或前視鏡頭 4.距離捕捉的範圍,左右為相鄰車道,前方為左右兩車道20米範圍內

● 識別目標框 1.顯示框人或框車圖標,需要滿足"AI識別條件" 2.左右障礙物提示圖標,需滿足"AI"識別條件外,還需要滿足軟件支持該功能

● 預警識別目標箭頭 1.顯示箭頭需要滿足"AI識別條件" 2.提示箭頭的檢測區域為"識別區域設定"範圍中

#### AI設置項

● 識別目標:根據需要選擇識別目標

- AI測距:打開或關閉AI測距顯示
- **●** 前進車速限制:前視AI識別的車速限制,即車速超過設定值,AI不檢測
- 轉向車速限制:轉向AI識別的車速限制,即車速超過設定值,AI不檢測
- 檢測靈敏度: AI識別目標的等級(不需要修改,系統默認即可)

#### **● 觸發設置:AI觸發車速限制。**

1.打開AI觸發功能,顯示延遲要設置違常開 2.滿足AI識別條件後,車速低於觸發設置的速度,則能AI觸發進入360 4. AI觸發後,超過5秒,無障礙物能自動退出(非前視角不會自動退出) 5.AI觸發的檢測範圍為識別區域設定的範圍

#### 注意:

1.雙閃或遙控能強制退出,強退出後,1分鐘內AI不會主動觸發(1分鐘內無其他觸發信息條件下), 其他觸發信號能立即觸發  $2.$ 為避免AI因車速而來回切換360,當實際車速超過車速,再低於車速時,只有實際車速低於設置的 速度再減3時,才能再次觸發

● 燈光提醒: 軟件支持左右AI識別的功能,有左右AI識別後,同時燈光提示的控制開關

● 識別區域設定: 全景圖預警範圍即AI觸發檢測範圍。拼接時會重新計算這個範圍,一般為前後調試布的區域

● 語音提醒: 喇叭提示語音的控制開關

● 聲音提醒: 蜂鳴器提示聲音的控制開關